## Sehr geehrter Verkehr.NRW-Nutzer,

wir möchten Ihnen ein paar Tipps über Verkehr.NRW weitergeben, damit Sie Ihre Informationen schnell und zielgenau finden. Dieser Tipp ist der erste, weitere werden im Wochenabstand folgen. Er richtet sich besonders an Pendler, die schnell und einfach wissen wollen, wie die aktuelle Verkehrslage auf ihrer individuellen Strecke aussieht.

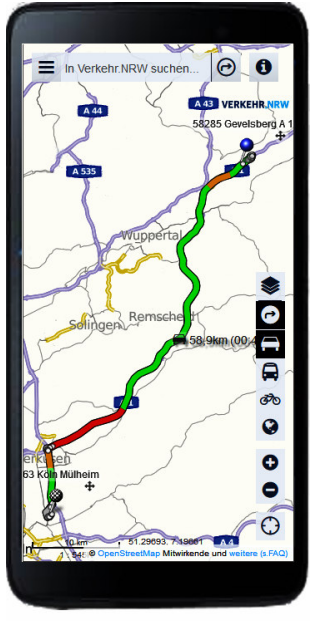

Bild 1: "Mein Weg" - ein Klick

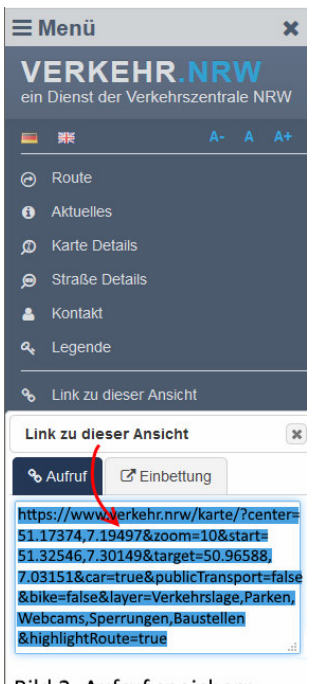

Bild 2: Aufruf speichern

## **Verkehr.NRW – Tipp 1**

**Aufruf inklusiv Ihrer persönlichen Route mit aktuellen Verkehrsinfos** 

Ziel:

- Anzeige der Verkehrsinformationen für eine individuelle Strecke direkt mit dem Start von Verkehr.NRW.
- Der Übersicht halber soll nur die Autoroute dargestellt werden mit der aktuellen Verkehrslage. Das Ergebnis sehen Sie in Bild 1.

Dieses Ziel erreichen Sie schnell mittels "Link zu dieser Ansicht":

- 1. **Route eingeben**  $\Theta$ : Setzen Sie Start und Ziel und ggf. Zwischenziele durch einen Rechtsklick mit der Maus an der entsprechenden Stelle der Karte oder durch die Adresseingabe bei "Route eingeben".
- 2. **Ausschnitt wählen:** Sie schieben die Karte so ins Fenster, dass der von Ihnen gewünschte Ausschnitt zu sehen ist.
- 3. **Ansicht wählen:** Die beiden Schaltflächen  $\Box$  +  $\Box$  im Kartenmenü aktivieren (sie heißen "*Ansicht Auto an*" und "*Ansicht nur Route an*"). So erhalten Sie die komprimierte Ansicht.
- 4. **Aufruf speichern:** Im Menü <sup>=</sup> finden Sie den Eintrag "Link zu dieser Ansicht" und gelangen darüber zu Ihren speziellen Aufruf (Link) von Verkehr.NRW, den Sie jetzt kopieren und als Lesezeichen ablegen (Bild 2).

Das Ablegen als Lesezeichen ist recht einfach:

Den Link wieder in die Adresszeile des Browsers einfügen und öffnen – Ihre individuelle Verkehr.NRW-Webseite erscheint.

Im Menü Ihres Browsers finden Sie den Befehl zum Speichern der Seite. Er lautet langläufig:

- Android, Blackberry: "*Zum Startbildschirm hinzu*" (Bild 3a 3c)
- iPhone, iPad: "*Zum Homebildschirm*"
- bei PC-Browsern: "*Favoriten oder Lesezeichen hinzufügen*" ()

Jetzt können Sie noch einen Namen vergeben (bspw. "Weg zur Arbeit") und bitte nicht vergessen, "*Speichern*" zu drücken.

Als Ergebnis (Bild 3d) finden Sie Verkehr.NRW mit Ihrer individuellen Route als Symbol auf der Startseite Ihres Smartphones oder auch in der Favoritenleiste Ihres PC-Browsers. Mit einem Klick auf das neue Symbol startet Verkehr.NRW mit Ihrer individuellen Route und Ihrem Kartenausschnitt.

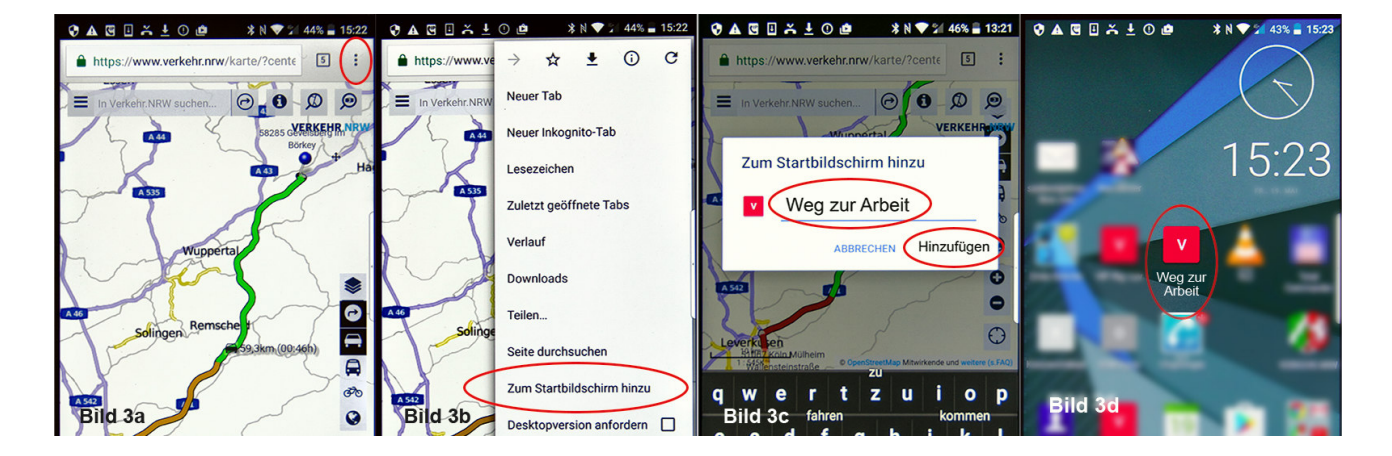